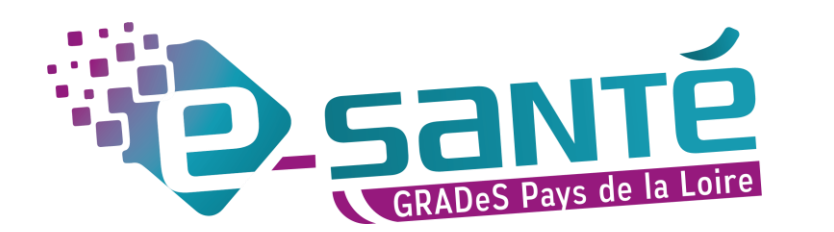

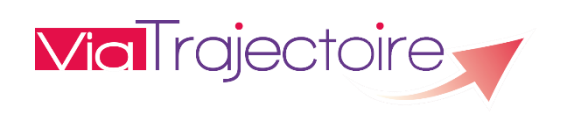

# **GUIDE UTILISATEUR VIATRAJECTOIRE MÉDECINS LIBÉRAUX**

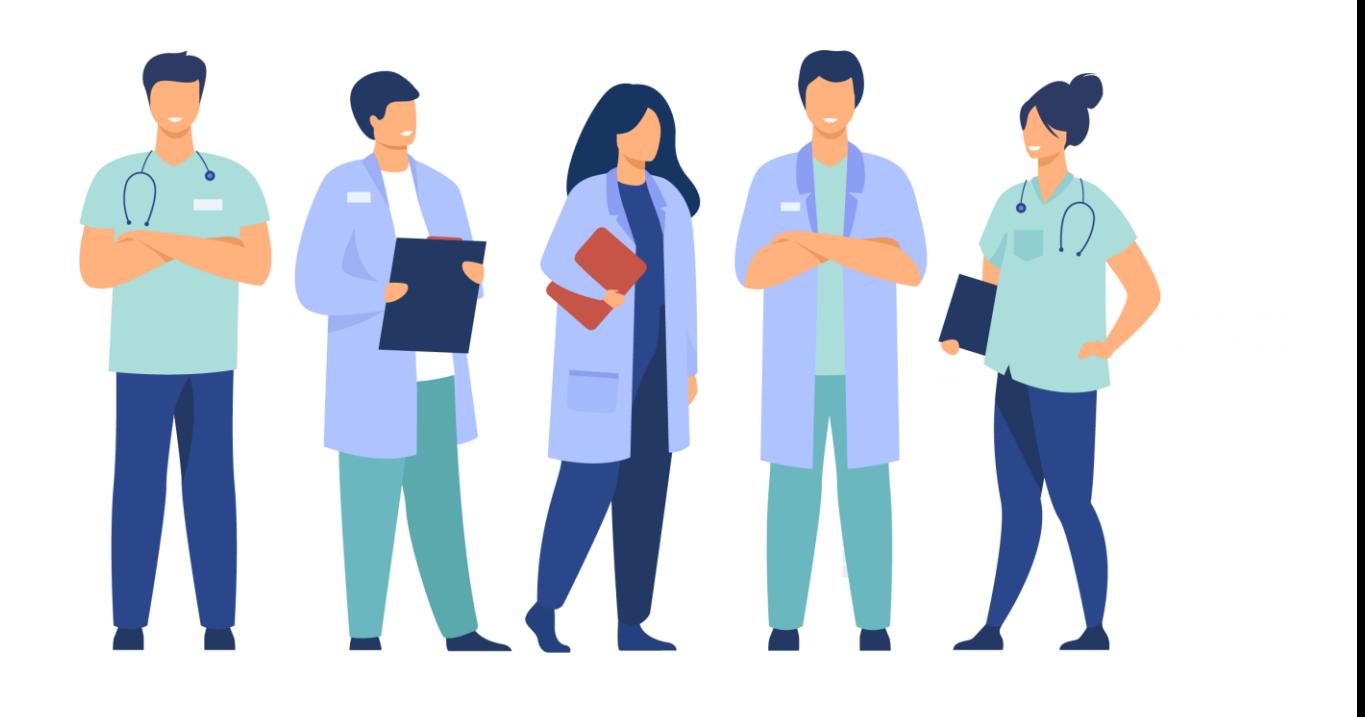

## <span id="page-1-0"></span>**SOMMAIRE**

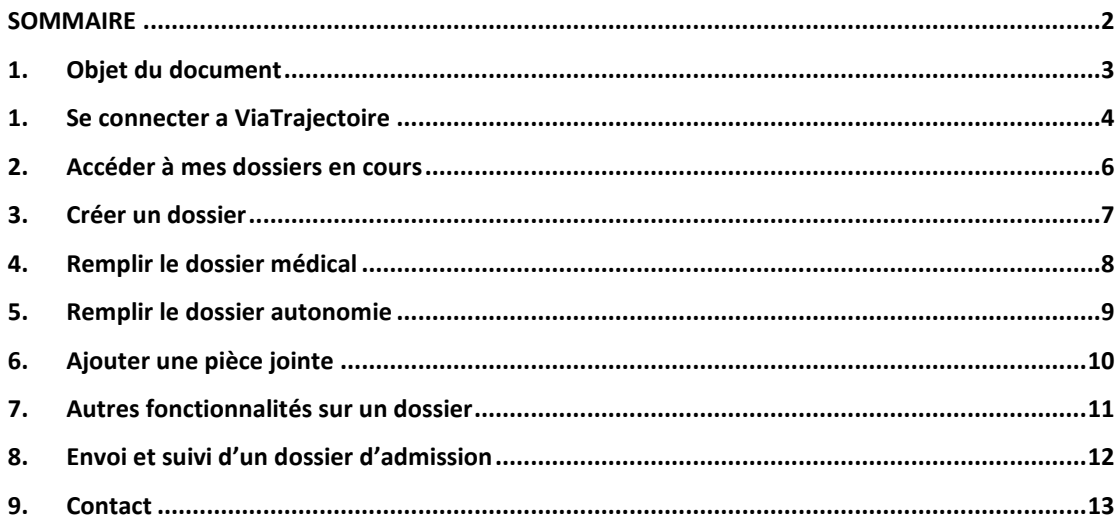

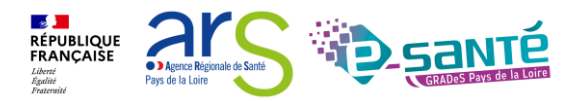

## <span id="page-2-0"></span>**1. OBJET DU DOCUMENT**

Ce document est à destination des médecins libéraux.

En tant que médecin traitant, ViaTrajectoire vous permet de gérer les dossiers de demande d'admission ou de prise en charge :

- de vos patients âgés  $\rightarrow$  à la recherche d'un établissement d'hébergement pour personnes âgées dépendantes (EHPAD), d'une résidence autonomie (RA) ou d'une unité de soins de longue durée (USLD),
- de vos patients nécessitant des suites de soins → en hospitalisation à domicile (HAD), service de soins de suite et de réadaptation (SSR) et unité de soins palliatifs (USP).

Ce guide a donc pour objectif de guider les médecins libéraux à la bonne utilisation de ViaTrajectoire.

*Ce document s'appuie sur la version 7.3 de ViaTrajectoire et a été remis à jour le 17/08/2022.*

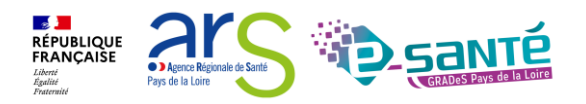

## <span id="page-3-0"></span>**1. SE CONNECTER A VIATRAJECTOIRE**

Saisissez l'URL suivante depuis votre navigateur internet :

https://trajectoire.sante-ra.fr

Vous pouvez créer un raccourci ViaTrajectoire sur le bureau de votre ordinateur. Pour cela :

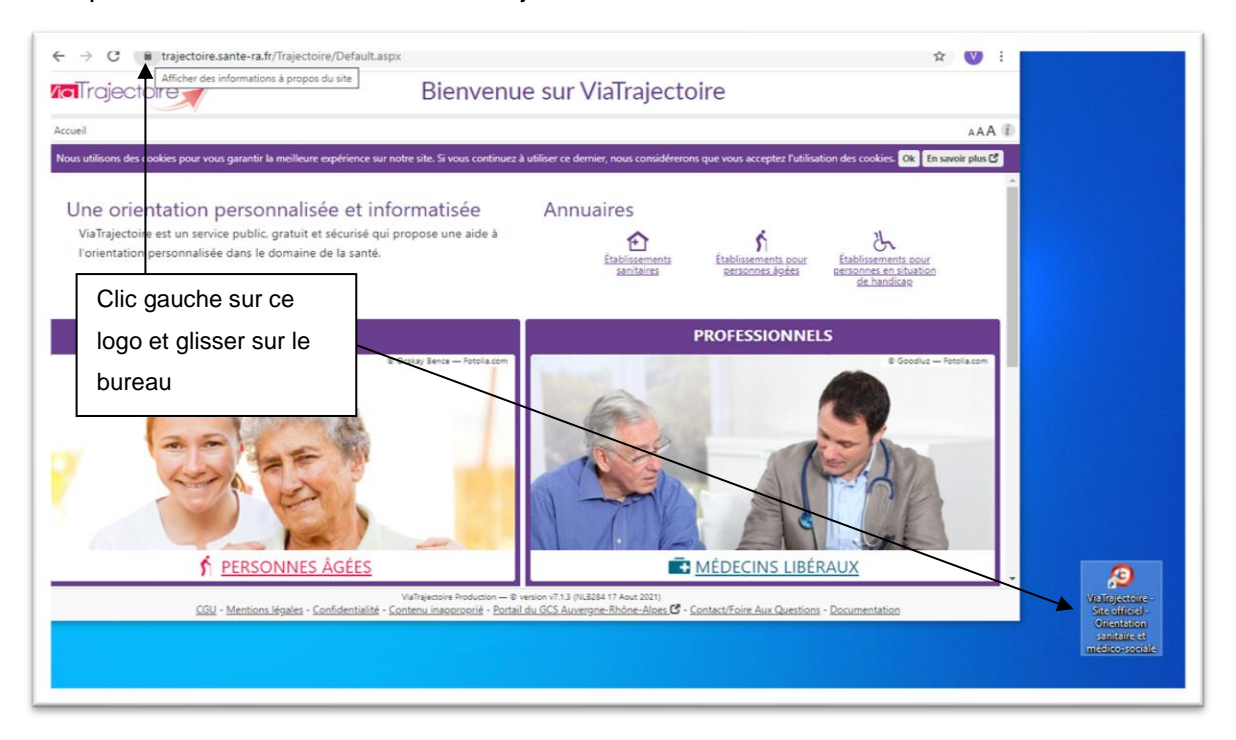

*Figure 1 : Créer un raccourci ViaTrajectoire sur son bureau* 

Dirigez-vous vers l'espace MEDECINS LIBERAUX pour accéder à votre espace ViaTrajectoire. Saisir votre identifiant et mot de passe.

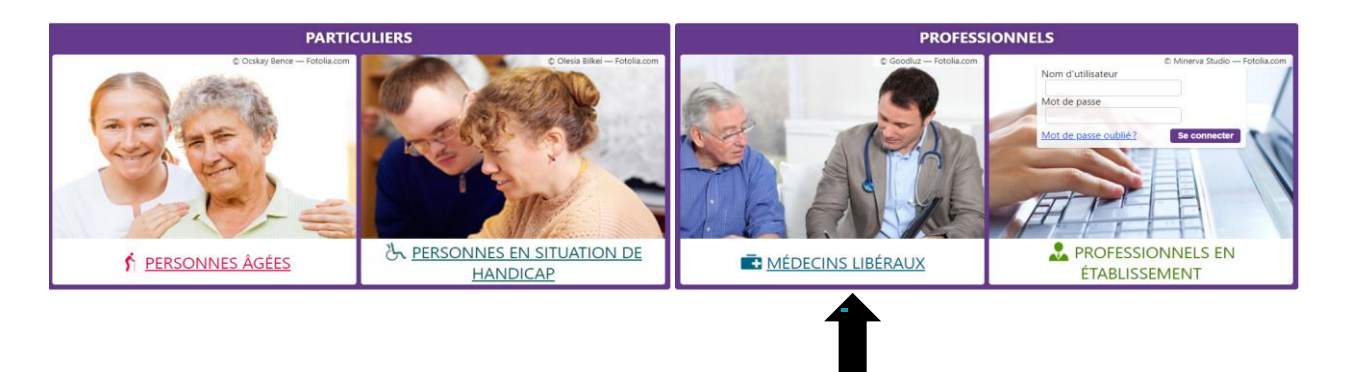

*Figure 2 : Page d'accueil et onglet de connexion Médecins libéraux*

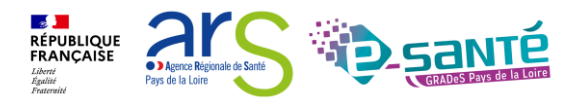

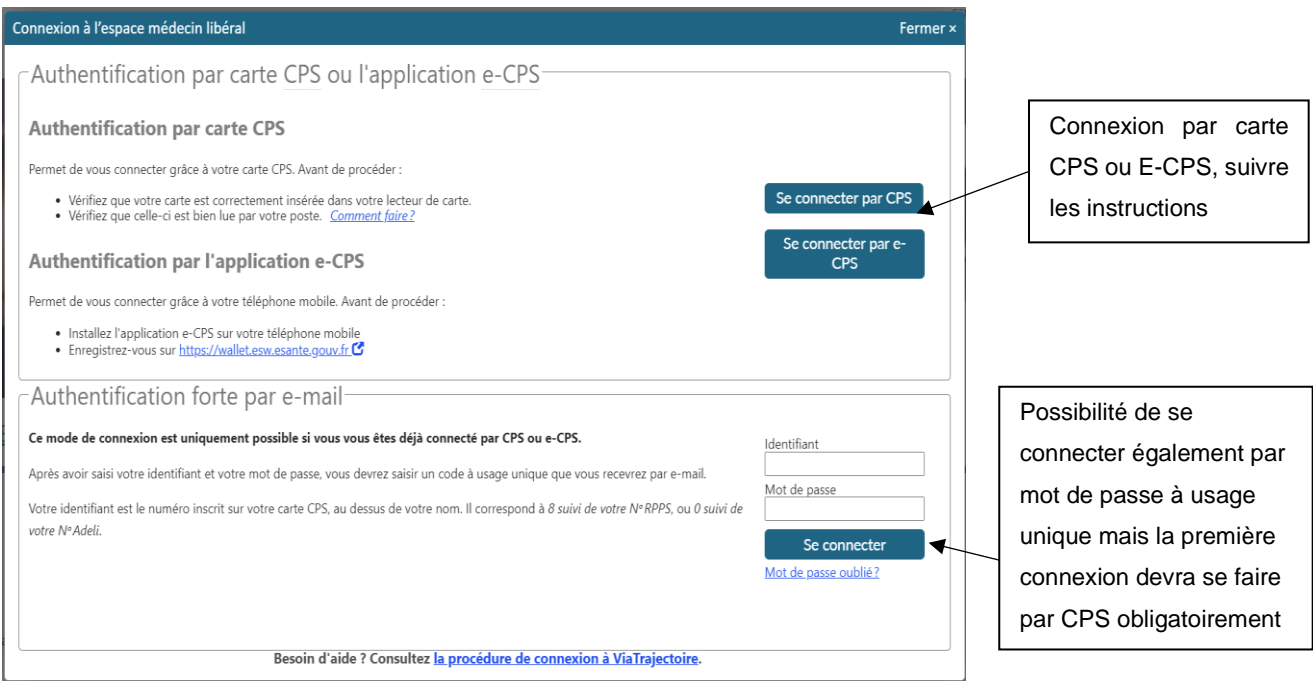

*Figure 3 : Connexion par CPS ou OTP*

Si vous n'avez pas encore de carte CPS, veuillez cliquer sur ce lien : <https://esante.gouv.fr/offres-services/cartes-de-professionnels-de-sante>

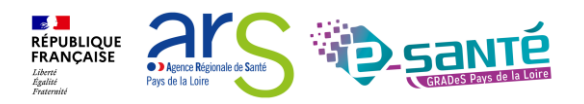

## <span id="page-5-0"></span>**2. ACCÉDER À MES DOSSIERS EN COURS**

L'écran d'accueil permet d'accéder aux différents dossiers d'orientation de vos patients ou de créer un nouveau dossier.

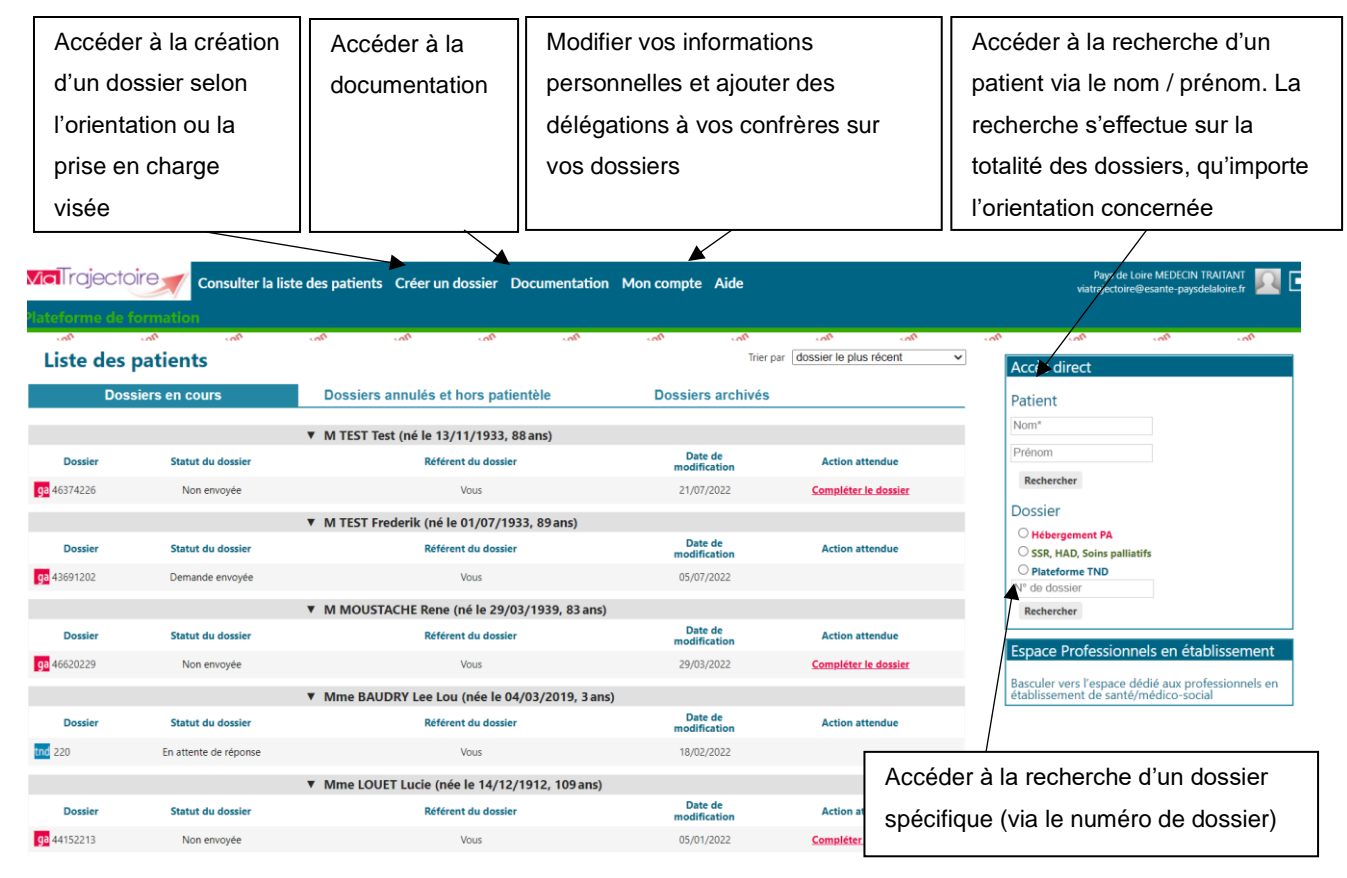

*Figure 4 : Tableau de bord ViaTrajectoire Médecins Libéraux* 

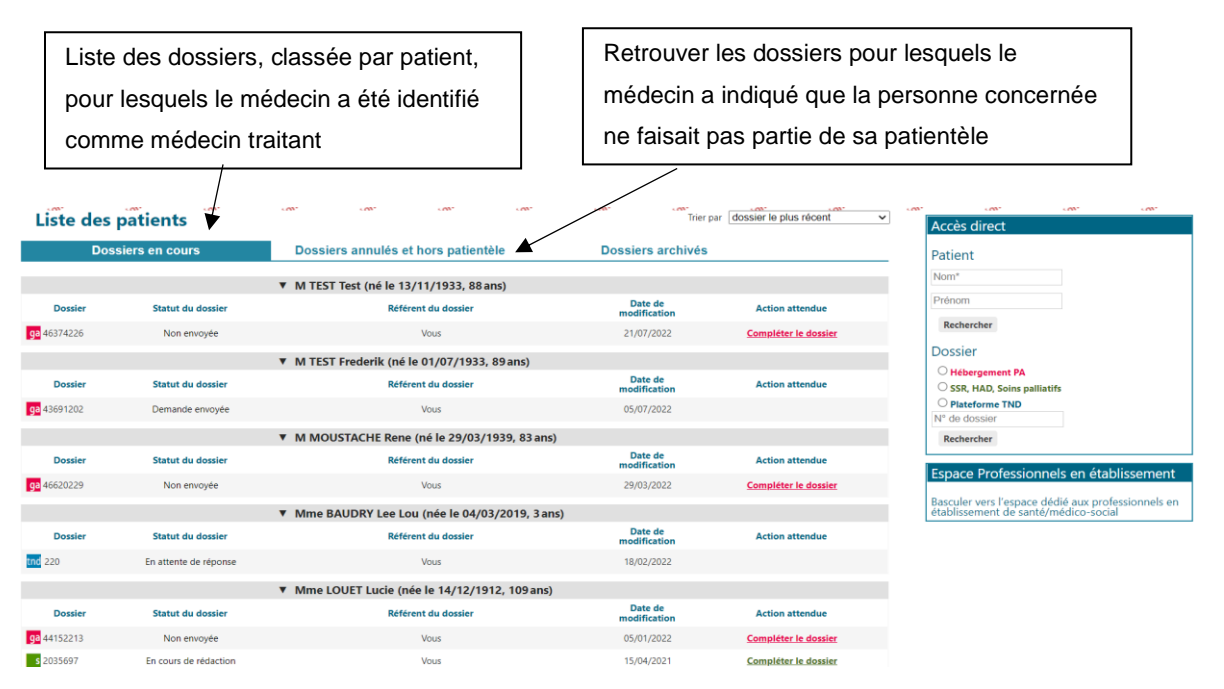

*Figure 5 : Mes dossiers en cours*

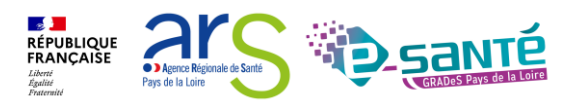

#### <span id="page-6-0"></span>**3. CRÉER UN DOSSIER GRAND AGE**

Le dossier d'admission en établissement d'hébergement pour personnes âgées peut être créé par le patient lui-même ou son aidant, qui gèrera alors l'envoi et le suivi des demandes une fois le volet médical validé. Si vous êtes à l'initiative de la création du dossier, vous devrez gérer le dossier jusqu'à son aboutissement (admission du patient ou annulation du dossier) ou en transférer la gestion à votre patient ou à un de ses aidants.

Pour créer un dossier patient, deux possibilités s'offrent à vous, créer un dossier à partir de l'onglet [créer un dossier] (figure 6) ou directement dans l'encart [créer un dossier] (figure 7) sur la page d'accueil. Cliquez sur l'un ou l'autre.

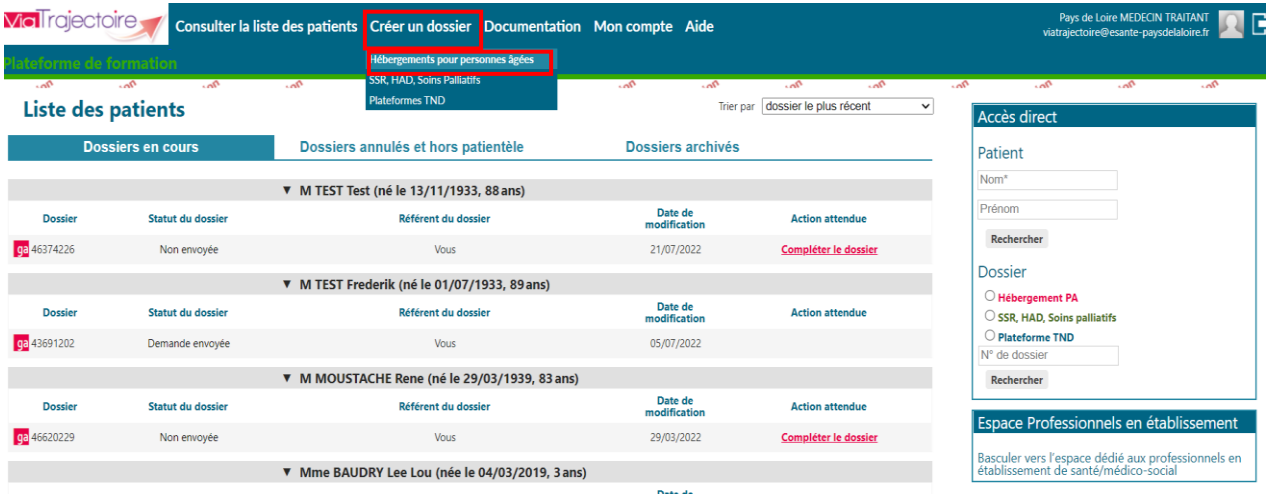

*Figure 6 : TDB ViaTrajectoire Médecin libéral, création d'un dossier*

Remplir les informations sur l'identification du patient et [créer le dossier] vous pourrez ensuite remplir les différents volets du dossier :

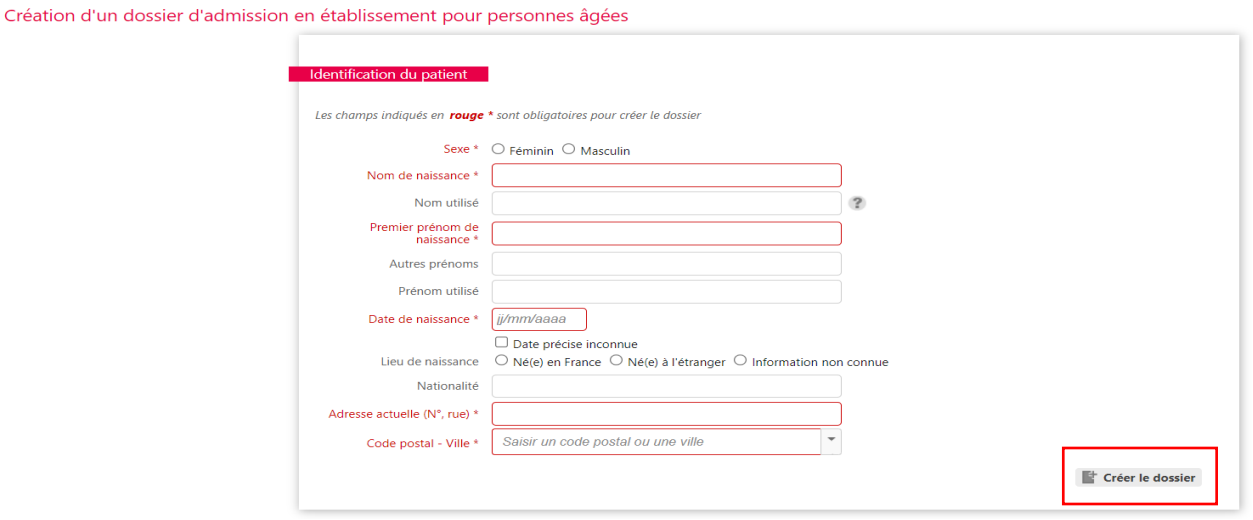

*Figure 7 : Création d'un dossier*

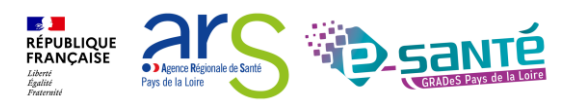

#### <span id="page-7-0"></span>**4. REMPLIR LE DOSSIER MÉDICAL D'UN DOSSIER GRAND AGE**

Cliquez sur le nom du patient pour accéder à son dossier et remplissez le volet médical et le volet autonomie, puis complétez le dossier administratif si besoin. Cliquez sur [Compléter le dossier] vous serez automatiquement dirigé vers le volet médical.

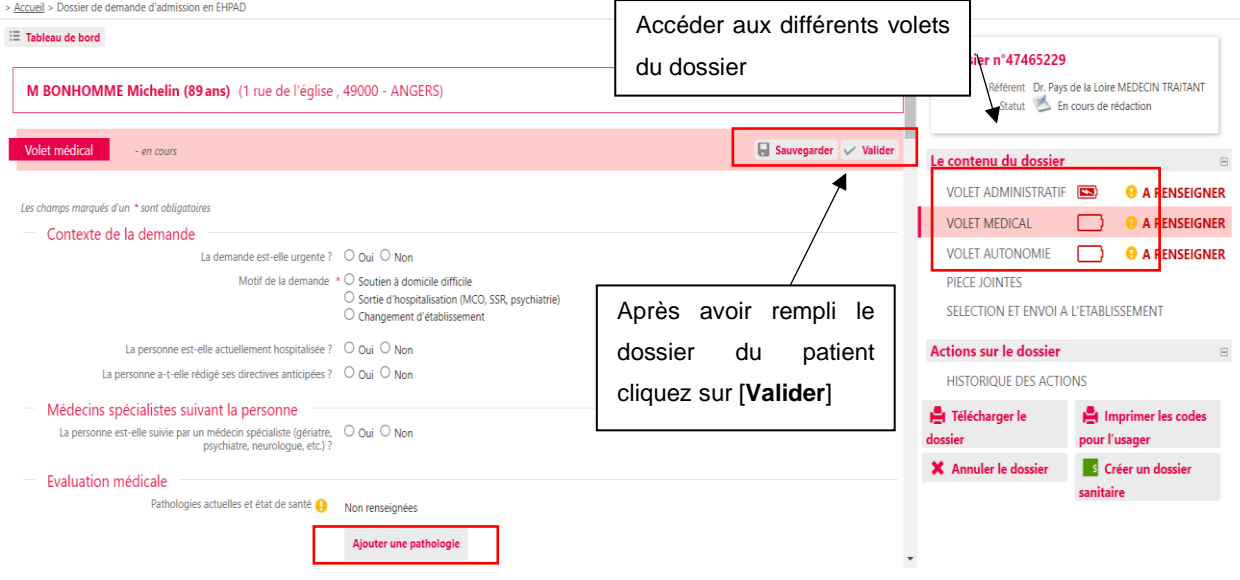

*Figure 8 : Dossier du patient et volet médical* 

Pour faciliter le traitement des dossiers, utilisez la sélection des pathologies dans le volet médical [Ajouter une pathologie] :

| Sélectionner des pathologies     |                             |                    |
|----------------------------------|-----------------------------|--------------------|
| Cancérologie - cancers évolutifs | Cardio-vasculaire           | Dermatologie       |
| Endocrino-métabolisme            | Etats démentiels            | Gastro-entérologie |
| Hématologie                      | Motricité                   | Neurologie         |
| Pneumologie                      | Psychiatrie non démentielle | Rhumatologie       |
| Syndromes infectieux             | Syndromes inflammatoires    | Uro-nephrologie    |

*Figure 9 : Sélectionner les pathologies* 

Important : ViaTrajectoire affiche les écarts entre l'offre des établissements pour personnes âgées et les informations contenues dans le volet médical, au moment de l'envoi.

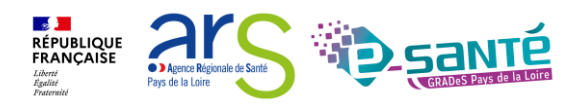

#### <span id="page-8-0"></span>**5. REMPLIR LE VOLET AUTONOMIE D'UN DOSSIER GRAND AGE**

Lorsque vous êtes sur le dossier du patient, cliquez sur [volet autonomie], dans [le contenu du dossier] à droite de votre écran. Ce volet permet le calcul automatique du Groupe Iso Ressource – GIR – du patient.

| <b>CONT</b><br><b>CONT</b><br>Accueil > Dossier de demande d'admission en EHPAD              | $-$                                             |                            | <b>CONT</b>                | 100 <sup>2</sup>           | <b>CONT</b>                | CONT.<br>CONT.                                                                              | <b>CONT</b><br><b>CONT</b> | Accéder aux différents<br>volets du dossier |                                                                                                    | s entr<br>10 <sup>2</sup><br>$-65$                                                               |
|----------------------------------------------------------------------------------------------|-------------------------------------------------|----------------------------|----------------------------|----------------------------|----------------------------|---------------------------------------------------------------------------------------------|----------------------------|---------------------------------------------|----------------------------------------------------------------------------------------------------|--------------------------------------------------------------------------------------------------|
| $\equiv$ Tableau de bord<br>M BONHOMME Michelin (89 ans) (1 rue de l'église, 49000 - ANGERS) |                                                 |                            |                            |                            |                            |                                                                                             |                            |                                             | <b>Dossier n°47465229</b>                                                                             | Référent Dr. Pays de la Loire MEDECIN TRAITANT<br>Statut En cours de rédaction                   |
| Volet autonomie                                                                              | - en cours<br>Evaluation de l'autonomie - AGGIR | <b>Ne fait</b><br>pas du   |                            |                            | Ne fait                    | pas spontanément pas totalement pas correctement pas habituellement Ne pose pas de problème |                            | Sauvegarder Valider                         | Le contenu du dossier<br><b>VOLET ADMINISTRATIF</b><br><b>VOLET MEDICAL</b><br><b>VOLET AUTONOMIE</b> | $\boxdot$<br>$\boxed{23}$<br><b>D</b> A RENSEIGNER<br><b>A RENSEIGNER</b><br><b>A RENSEIGNER</b> |
| <b>Variables discriminantes</b><br>Transferts (se lever, s'assoir, se coucher)               |                                                 | tout<br>$\Box$             | $\Box$                     | $\Box$                     | $\Box$                     | $\Box$                                                                                      |                            |                                             | PIECE JOINTES<br>SELECTION ET ENVOI A L'ETABLISSEMENT                                                 |                                                                                                  |
| Déplacement<br>Toilette                                                                      | À l'intérieur<br>À l'extérieur<br>Haut          | $\Box$<br>$\Box$<br>$\Box$ | $\Box$<br>$\Box$<br>$\Box$ | $\Box$<br>$\Box$<br>$\Box$ | $\Box$<br>$\Box$<br>$\Box$ | $\Box$<br>$\Box$<br>$\Box$                                                                  | Après avoir rempli le      |                                             | <b>Actions sur le dossier</b><br><b>HISTORIQUE DES ACTIONS</b>                                        | $\Box$                                                                                           |
| Flimination                                                                                  | Bas<br>Urinaire<br>Fécale                       | $\Box$<br>$\Box$<br>$\Box$ | $\Box$<br>$\Box$<br>$\Box$ | $\Box$<br>$\Box$<br>$\Box$ | $\Box$<br>$\Box$<br>$\Box$ | $\Box$<br>$\Box$<br>$\Box$                                                                  | dossier du patient         |                                             | Télécharger le dossier                                                                                | Imprimer les codes<br>pour l'usager                                                              |
| Habillage                                                                                    | Haut<br>Moyen<br>Bas                            | $\Box$<br>$\Box$<br>$\Box$ | $\Box$<br>$\Box$<br>$\Box$ | $\Box$<br>$\Box$<br>$\Box$ | $\Box$<br>$\Box$<br>$\Box$ | $\Box$<br>$\Box$<br>$\Box$                                                                  | cliquez sur [Valider]      |                                             | X Annuler le dossier                                                                                  | S Créer un dossier<br>sanitaire                                                                  |
| Alimentation<br>Orientation                                                                  | Se servir<br>Manger                             | Ω<br>$\Box$<br>$\Box$      | □<br>□<br>$\Box$           | $\Box$<br>$\Box$<br>$\Box$ | $\Box$<br>$\Box$<br>$\Box$ | □<br>$\Box$<br>$\Box$                                                                       | o<br>$\Box$                |                                             |                                                                                                    |                                                                                                  |
| Alerter<br>Cohérence                                                                         | Temps<br>Espace<br>Communication                | $\Box$<br>п                | $\Box$<br>□<br>$\Box$      | $\Box$<br>$\Box$<br>$\Box$ | $\Box$<br>$\Box$<br>$\Box$ | $\Box$<br>$\Box$<br>$\Box$                                                                  | $\Box$<br>$\Box$<br>$\Box$ |                                             |                                                                                                    |                                                                                                  |

*Figure 10 : Dossier du patient et volet autonomie*

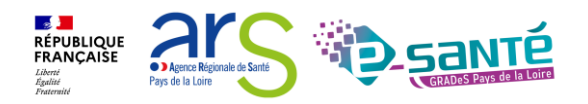

## <span id="page-9-0"></span>**6. AJOUTER UNE PIÈCE-JOINTE**

Il est possible d'ajouter dans le dossier du patient des pièces-jointes permettant la décision

du médecin coordonnateur et des professionnels des établissements receveurs.

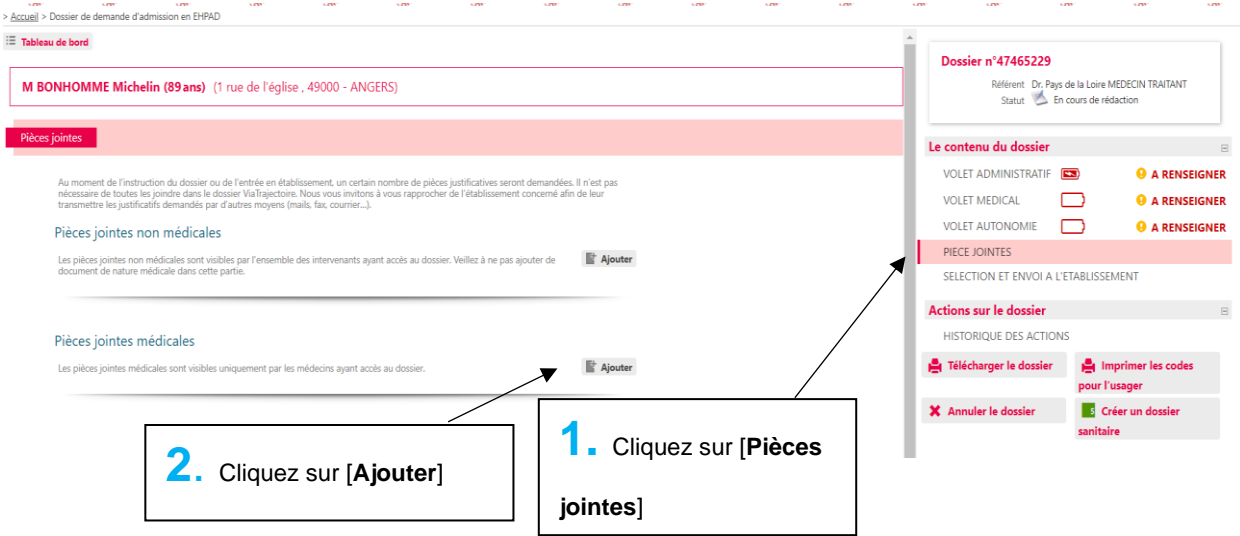

*Figure 11 : Dossier du patient, pièce jointe* 

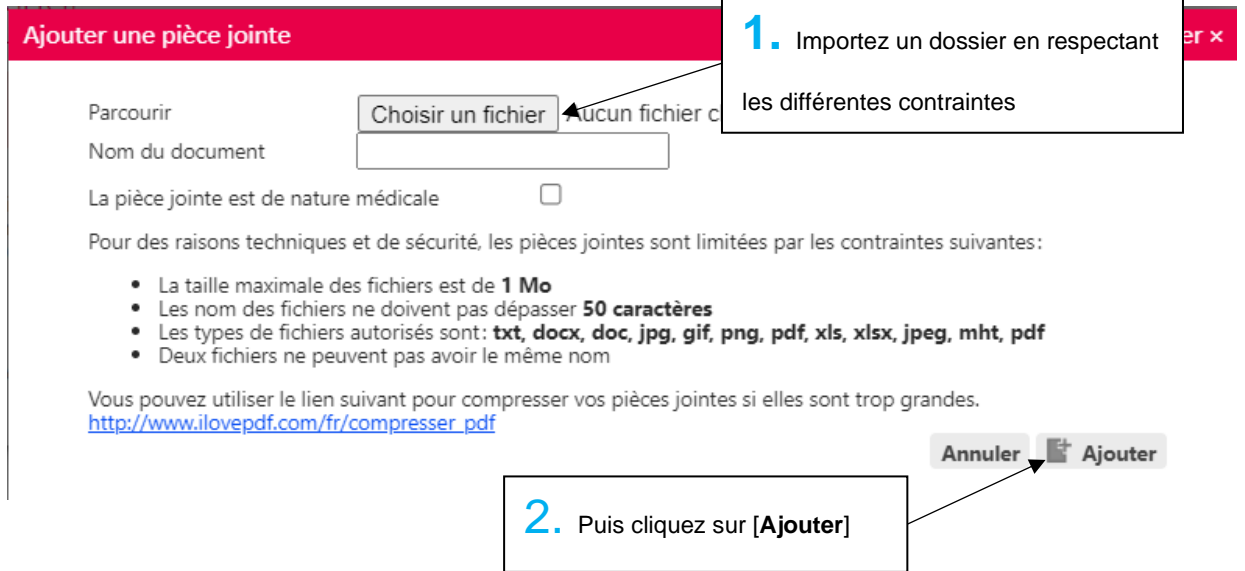

*Figure 12 : Ajouter une pièce jointe au dossier du patient*

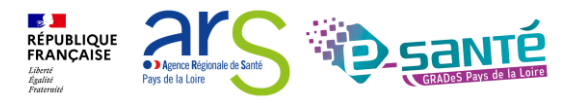

#### <span id="page-10-0"></span>**7. AUTRES FONCTIONNALITÉS SUR CE DOSSIER GRAND AGE**

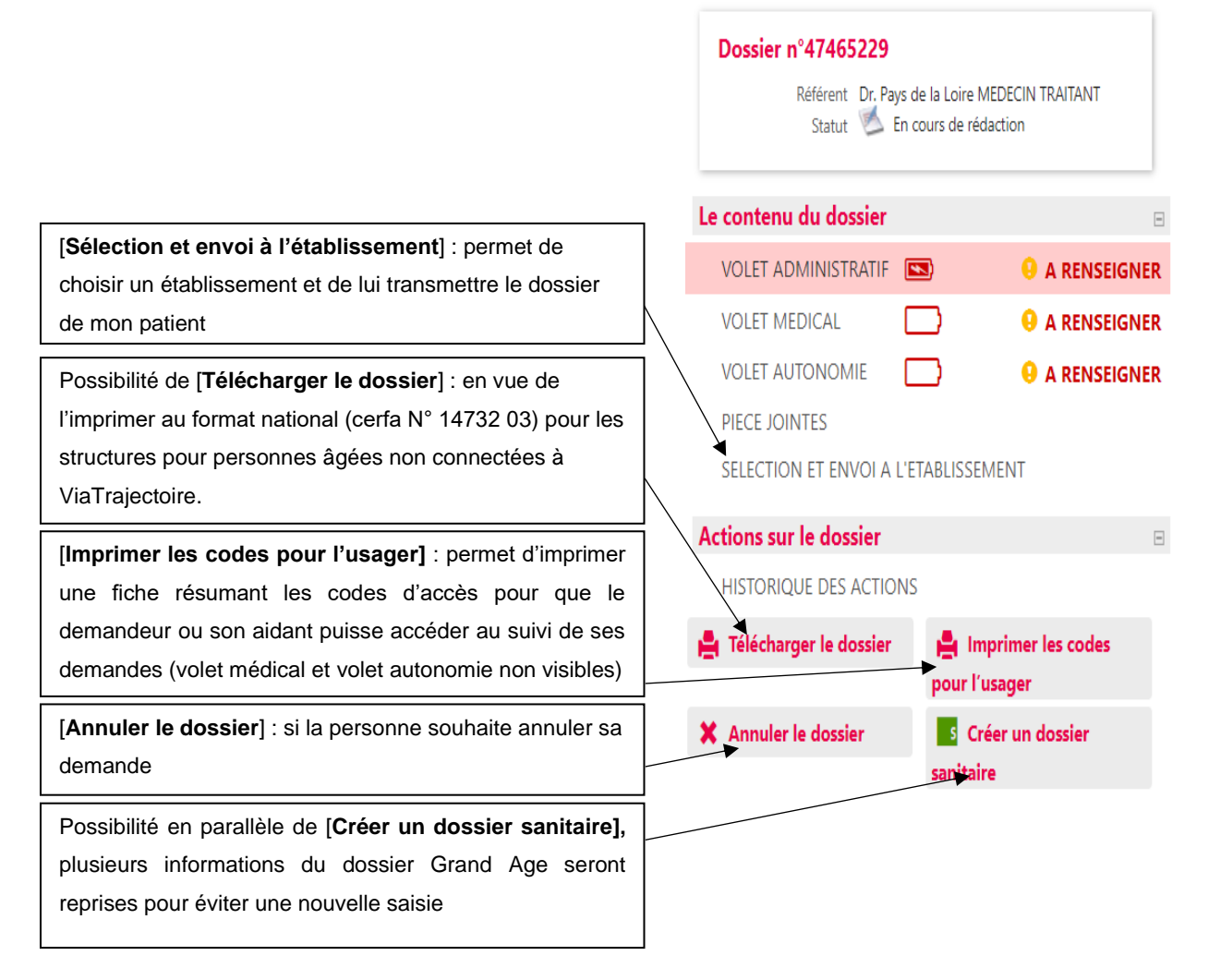

*Figure 13 : Zoom sur la partie droite dans le dossier du patient.*

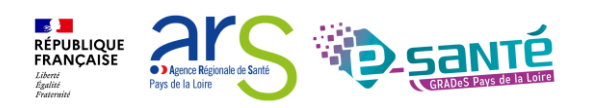

#### <span id="page-11-0"></span>**8. ENVOYER ET SUIVRE UN DOSSIER D'ADMISSION GRAND AGE**

Pour rechercher des établissements d'hébergement, cliquez sur « Sélection et envoi à l'établissement » dans la colonne de droite. Définissez ensuite les critères de recherche :

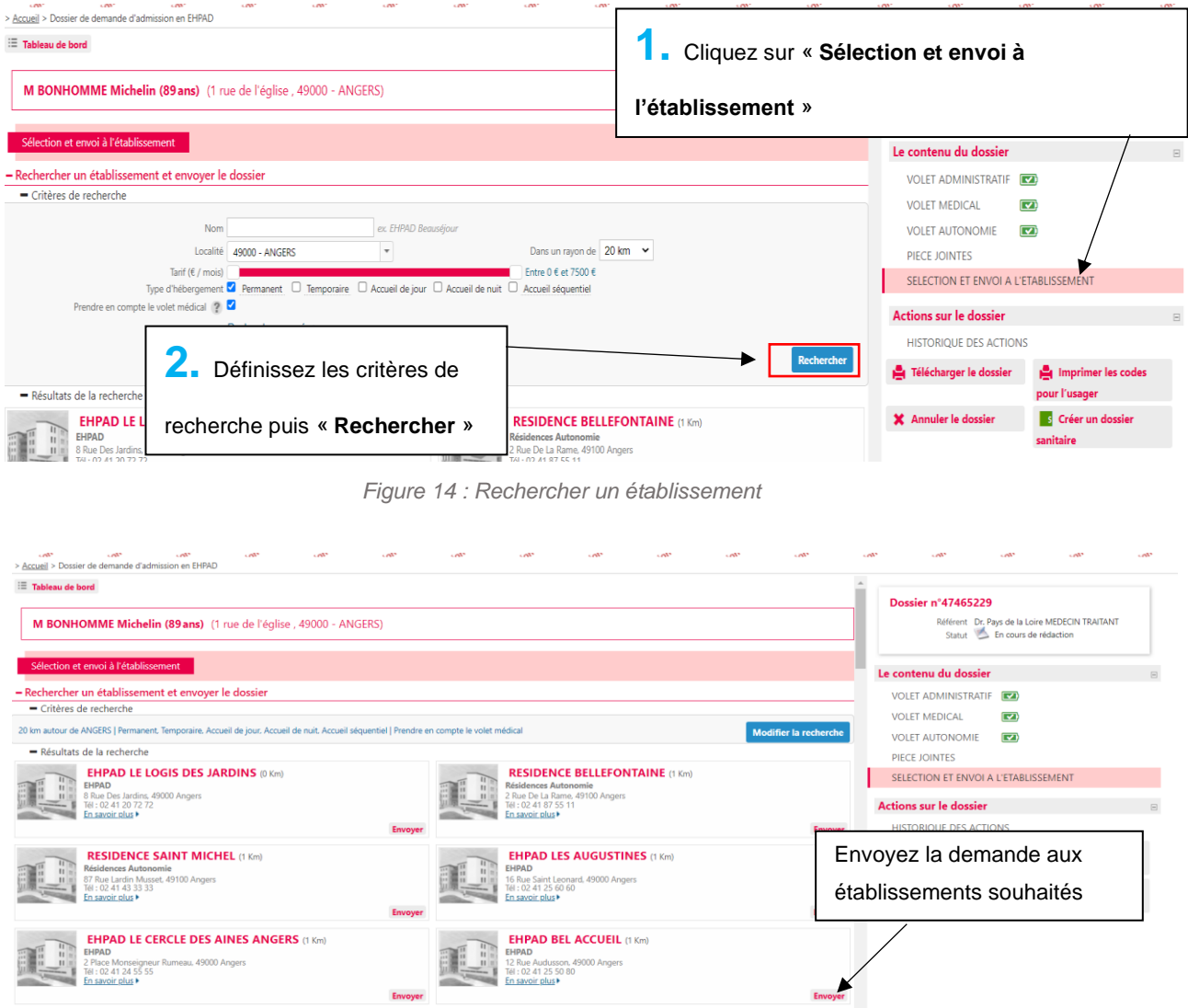

*Figure 15 : Sélectionner des établissements*

Vous trouverez la liste des établissements contactés, juste en dessous, avec le statut de chaque demande et la réponse des établissements contactés (Envoyée, Mise sur liste d'attente, Refusée, Admission proposée) avec la possibilité de gérer les demandes :

|   | - Suivre les demandes envoyées                                                                                 |                                                                                                    | SELECTION ET ENVOI A L'ETABLISSEMENT |                                     |
|---|----------------------------------------------------------------------------------------------------|----------------------------------------------------------------------------------------------------|--------------------------------------|-------------------------------------|
|   | - Etablissements connectés à ViaTrajectoire                                                                    |                                                                                                    |                                      |                                     |
|   | - Hébergement permanent - Dans les 6 mois Modifier l'urgence                                                   |                                                                                                    | <b>Actions sur le dossier</b>        | $\overline{r}$                      |
|   | <b>EHPAD LES AUGUSTINES</b><br><b>EHPAD</b>                                                                    | Envoyé<br>Statut:<br>L'établissement a recu la demande mais n'a pas encore répondu                                                             | <b>HISTORIQUE DES ACTIONS</b>        |                                     |
| L | 16 Rue Saint Leonard, 49000 Angers<br>Tél: 02 41 25 60 60 - Fax: 02 41 25 60 61<br>En savoir plus              | Demander un autre type d'hébergement Annuler la demande                                                                                        | Télécharger le dossier               | Imprimer les codes<br>pour l'usager |
| 美 | <b>EHPAD LE CERCLE DES AINES ANGERS</b><br><b>EHPAD</b><br>2 Place Monseigneur Rumeau, 49000 Angers            | Envoyé<br>Statut:<br>L'établissement a recu la demande mais n'a pas encore répondu                                                             | X Annuler le dossier                 | S Créer un dossier<br>sanitaire     |
|   | Tél: 02 41 24 55 55 - Fax: 02 41 24 55 99<br>En savoir plus<br><b>EHPAD LE LOGIS DES JARDINS</b>               | Demander un autre type d'hébergement Annuler la demande                                                                                        |                                      |                                     |
| L | <b>EHPAD</b><br>8 Rue Des Jardins, 49000 Angers<br>Tél: 02 41 20 72 72 - Fax: 02 41 87 94 82<br>En savoir plus | Envoyé<br>Statut:<br>L'établissement a recu la demande mais n'a pas encore répondu-<br>Demander un autre type d'hébergement Annuler la demande |                                      |                                     |

*Figure 16 : Gérer les demandes d'établissements* 

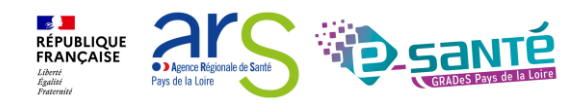

Le dossier demeure modifiable à tout moment sans nécessité de le renvoyer. Les établissements receveurs contactés ont accès à la dernière version des volets du dossier ayant été validés, directement en ligne.

#### <span id="page-12-0"></span>**9. CONTACT**

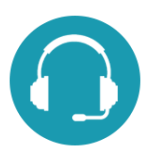

**Pour toute question sur l'utilisation de l'outil :** 

[contact@viatrajectoire-pdl.fr](mailto:contact@viatrajectoire-pdl.fr) ou 02 40 69 10 79

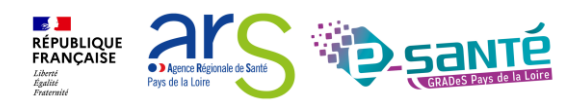